## **Setting up Inland email in Thunderbird**

Thunderbird is a free email program from the Mozilla foundation that also makes the FireFox browser, and our unofficial favorite here at Inland.

You can download it here:<https://www.thunderbird.net/en-US/>

\*\*\*\*\*\*\*\*\*\*\*\*\*\*\*\*\*\*\*\*\*\*\*\*\*\*\*\*\*\*\*\*\*\*\*\*\*\*\*\*\*

## **CHANGING EXISTING ACCOUNT SETTINGS IN THUNDERBIRD:**

If you already use Thunderbird, you can go to **Tools/Account Settings**.

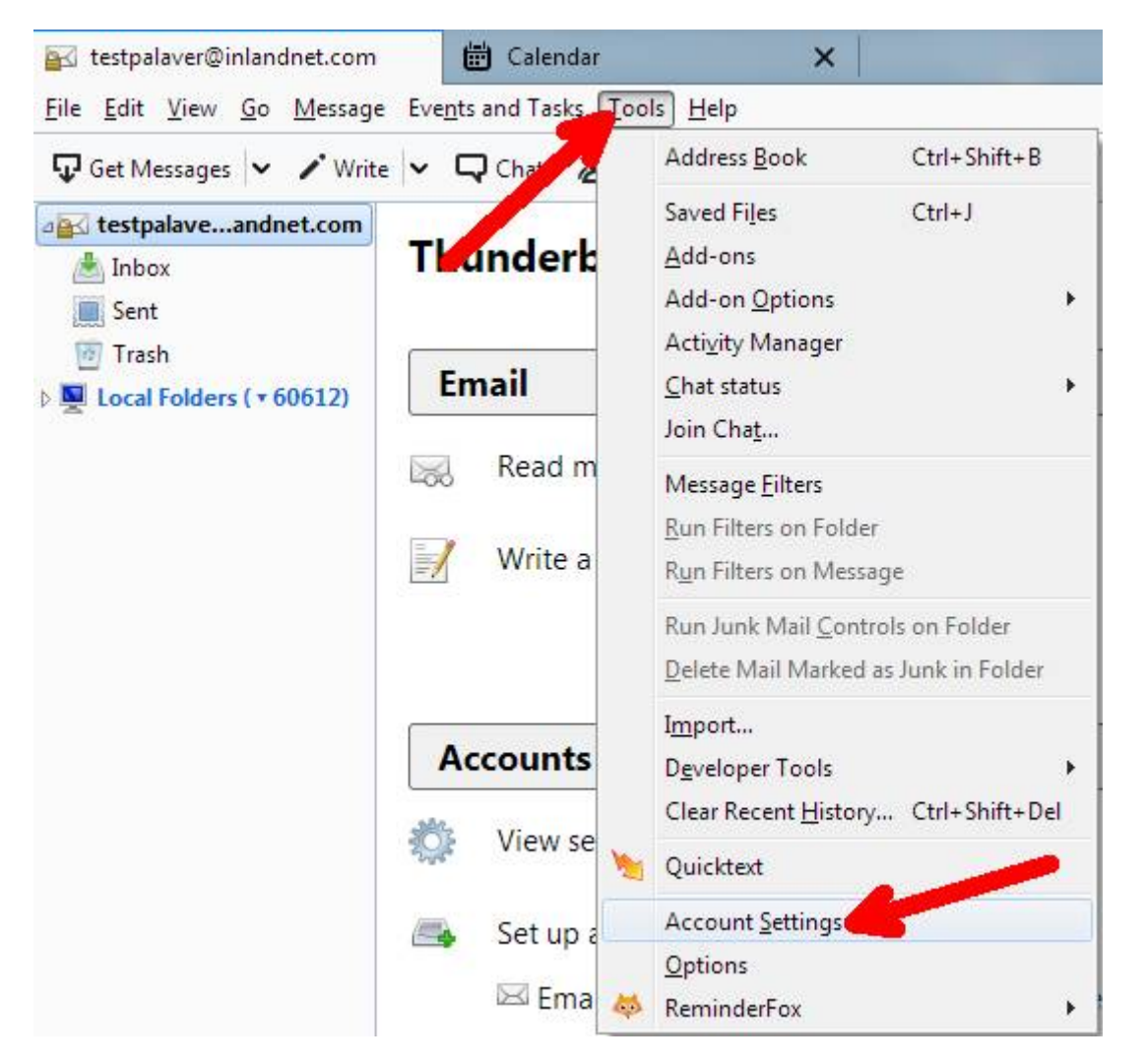

In server settings, you will need to make sure the following settings are in place (see screen shot below as an example):

- Server name: **mail.inlandnet.com**, Port **995**
- Connection security: **SSL/TLS**
- Authentication Method: **Normal password**

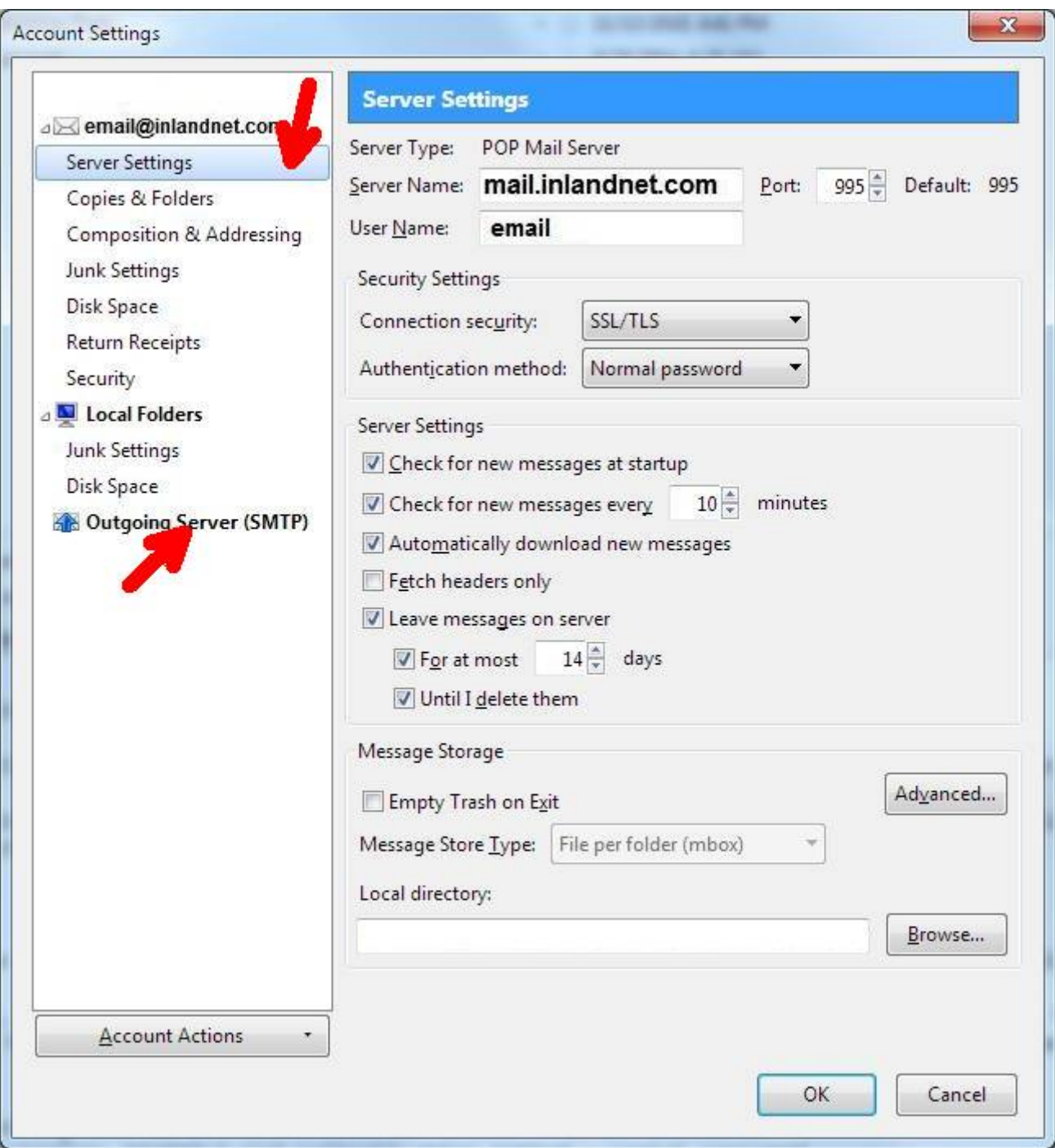

From there, head on down to the bottom of the big white rectangle to the left and click on **Outgoing Server SMTP**, select your inland mail server and click on **EDIT** over to the right.

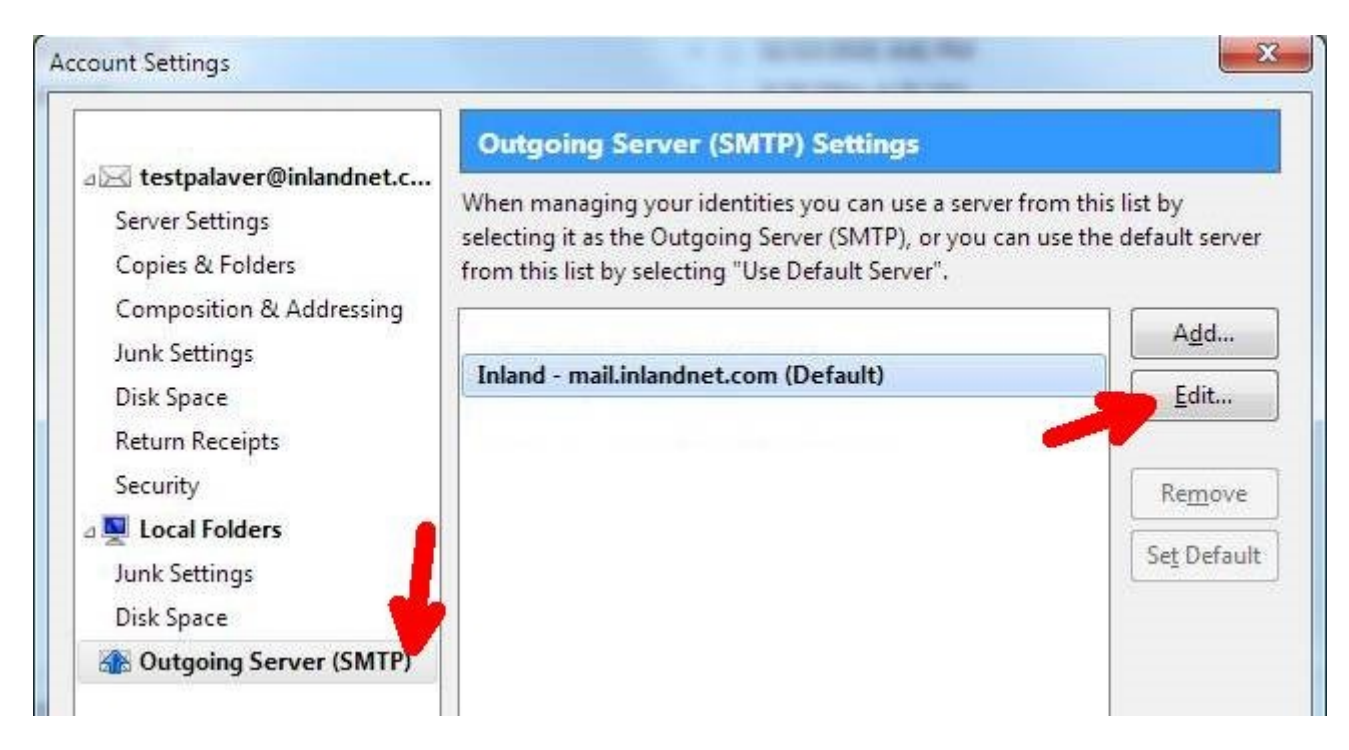

You will need to change the settings to look like the following. To recap:

- **Description** can be anything, so don't worry about it
- **Server Name** should stay mail.inlandnet.com
- **Port 587**
- **Connection Security** should be **STARTTLS**
- **Authentication method** should be **normal password**
- User Name should be just the user name- NO @INLANDNET.COM in there

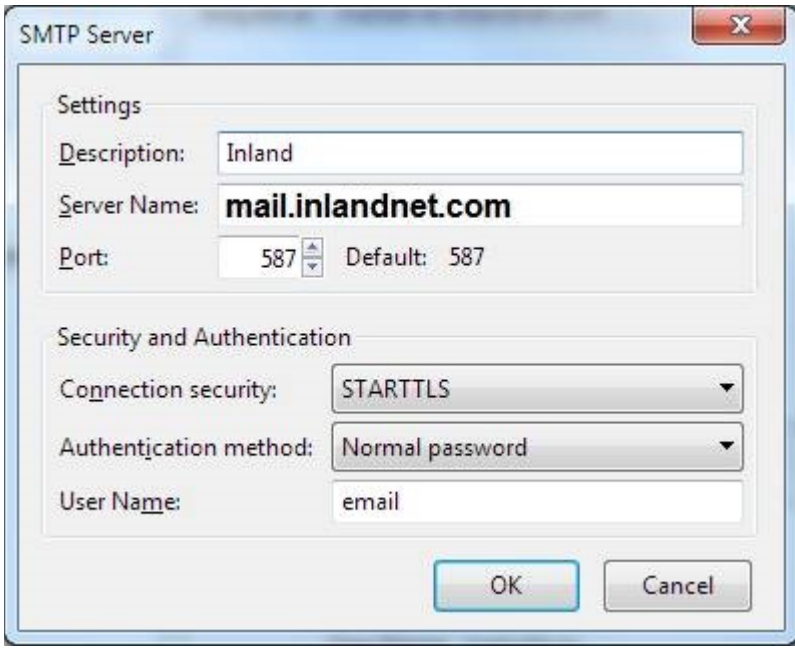

## **SETTING UP THUNDERBIRD FROM SCRATCH:**

When the program is first installed it will immediately take you to an account setup option. You will want to enter your name, your email address, and your password. Then click **continue**.

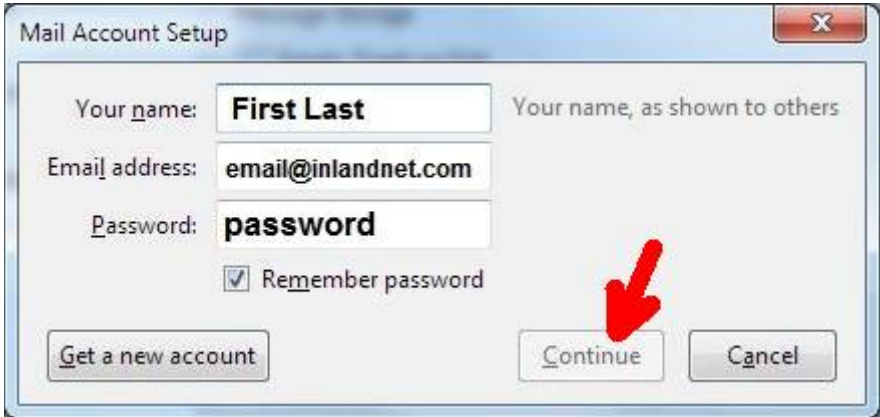

The little button will start spinning trying to find the mail server, but we can cut to the chase by clicking **Manual config**.

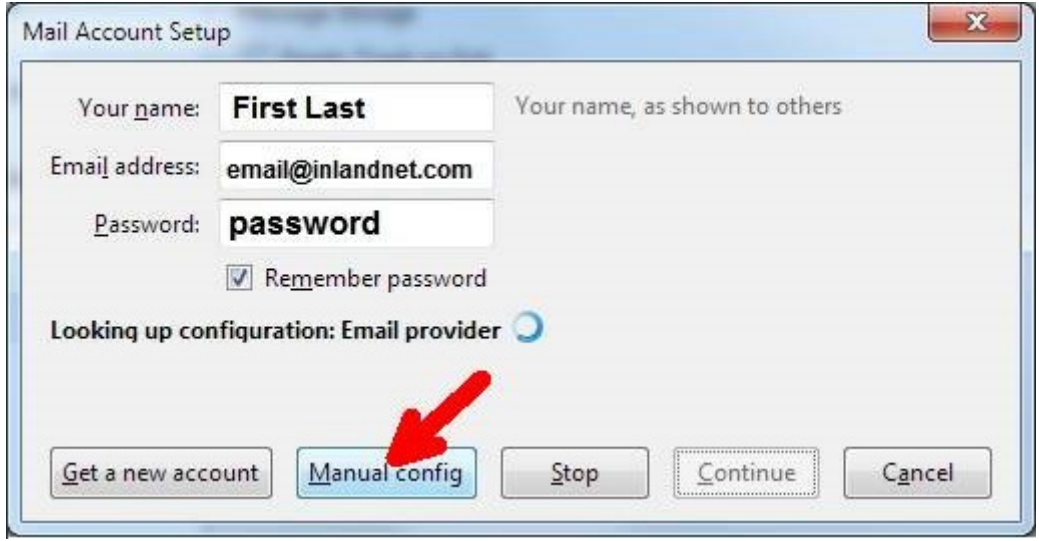

This will bring up a page where you can enter more details below. The picture below shows a working configuration, but to recap:

- **Incoming** should be **POP3**, **mail.inlandnet.com**, port **995**, **SSL/TLS**, and **Autodetect**
- **Outgoing** should be **SMTP**, **mail.inlandnet.com**, port **587**, **Autodetect**, and **Autodetect**
- The incoming and outgoing username SHOULD ONLY BE THE USERNAME, NO @INLANDNET.COM IN THERE

Once you hit Re-Test, it should just come up!

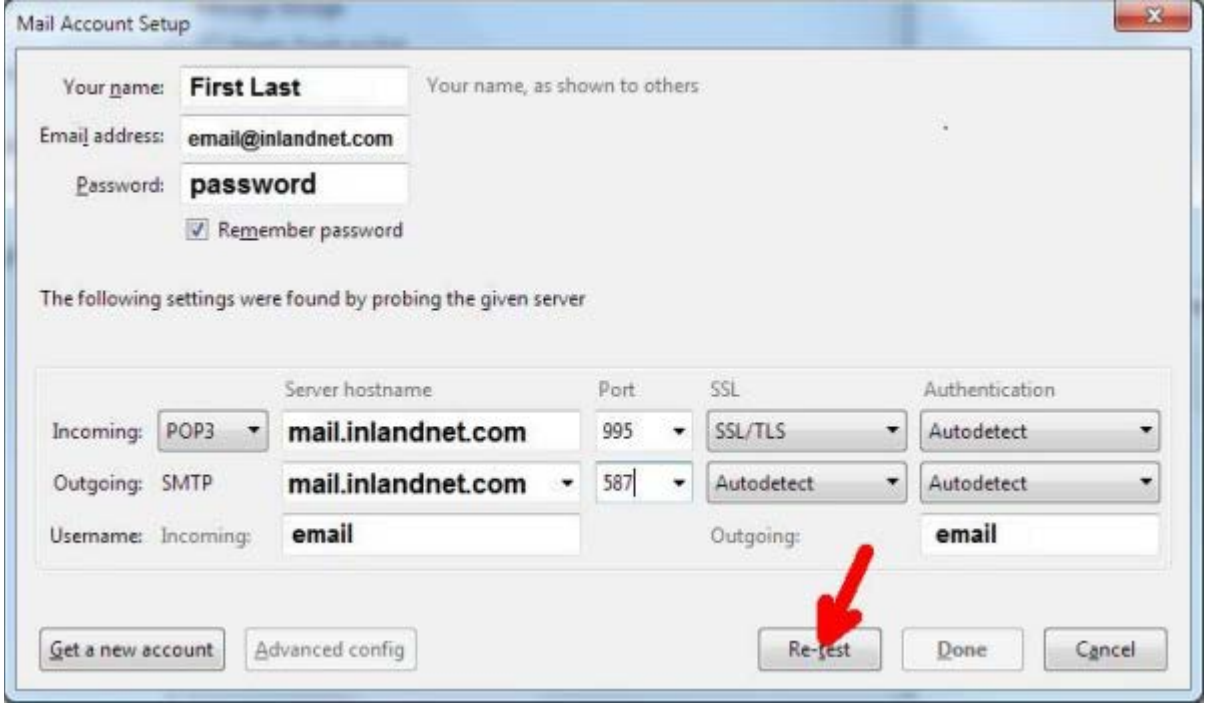